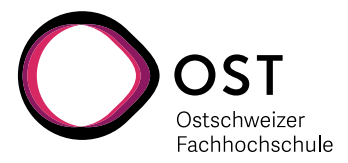

# **Einführung in Xilinx Vivado Simulator**

## **Inhaltsverzeichnis**

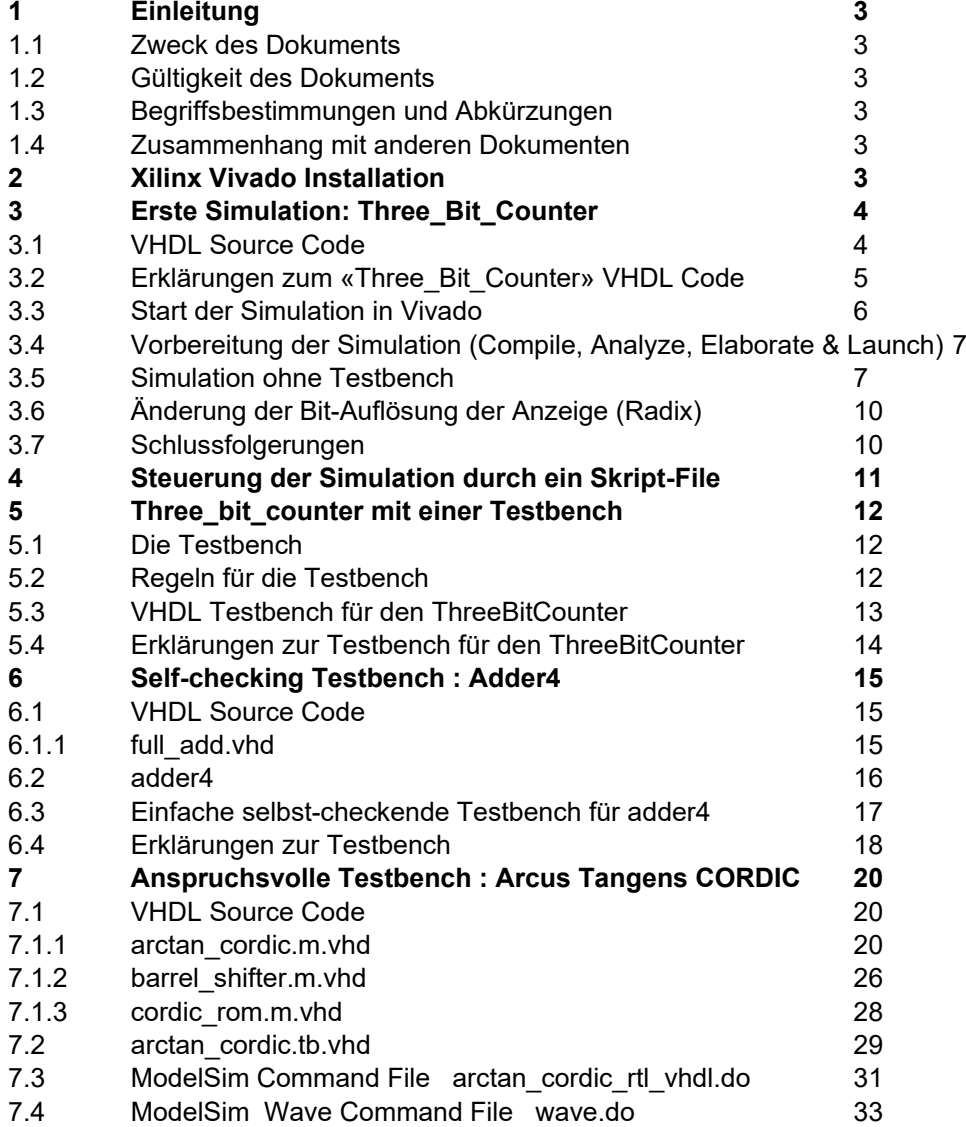

Einführung in Xilinx Vivado Simulator Dok: Einführung in Vivado Simulator.docx Seite 1 Aktualisiert: 07. Okt. 2020 OST | ARAL

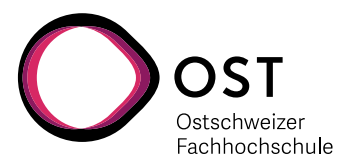

### **Versionen**

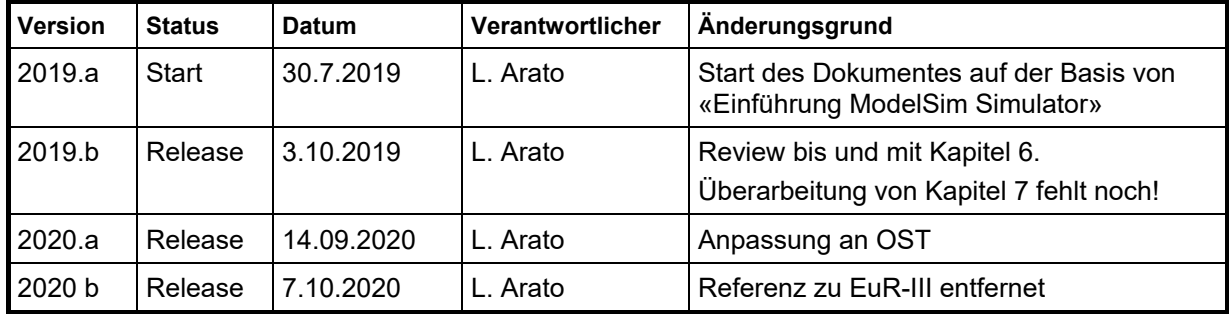

Einführung in Xilinx Vivado Simulator Dok: Einführung in Vivado Simulator.docx Seite 2 Aktualisiert: 07. Okt. 2020 OST | ARAL

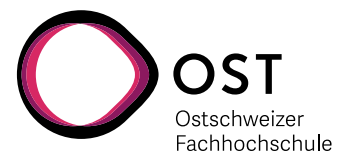

## **1 Einleitung**

## **1.1 Zweck des Dokuments**

Diese Einführung soll Studenten und anderen interessierten Personen helfen, möglichst schnell und effizient den «Behavioral Simulator» als Teil der Vivado Entwicklungsumgebung von Xilinx zu nutzen.

## **1.2 Gültigkeit des Dokuments**

Die Ausführungen gelten sowohl für die kostenlose Webedition Ausführung, wie auch für die Lizenzierte Vollversion. Dort wo Unterschiede bestehen, wird darauf explizit hingewiesen.

## **1.3 Begriffsbestimmungen und Abkürzungen**

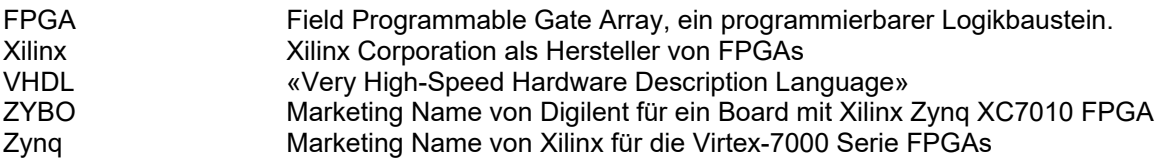

## **1.4 Zusammenhang mit anderen Dokumenten**

Dieses Dokument ist die Ergänzung zum Dokument «Einführung in Xilinx Vivado» und das «VHDL Skript».

Folgende begleitende Dokumente sind geplant oder bereits in Arbeit:

- «VHDL Skript»
- «Einführung in Xilinx Vivado»
- «Smart Testbench Design»
- «VHDL Design Guidelines»
- Weitere unterstützende Literatur:
	- «The Zynq Book»
	- «ZYBO Reference Manual»

## **2 Xilinx Vivado Installation**

Für das Download der Vivado Software, Installation und Lizenzierung wird auf das Dokument «Vivado Installation und Lizenzierung.pdf» verwiesen.

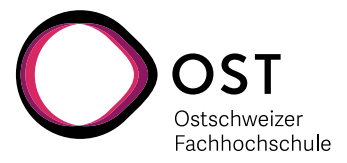

## **3 Erste Simulation: Three\_Bit\_Counter**

Anhand eines sehr einfachen Beispiels werden die Funktionen aufgezeigt und erklärt.

## **3.1 VHDL Source Code**

Die Target-Funktion ist ein sehr einfacher 3-Bit Zähler mit einem Enable-Signal (Three\_Bit\_Counter.vhd):

```
35 LIBRARY IEEE;<br>36 USE IEEE.STD
36 USE IEEE.STD_LOGIC_1164.ALL;<br>37 USE IEEE.NUMERIC STD.ALL;
     USE IEEE.NUMERIC STD.ALL;
28<br>39
39 PACKAGE three_bit_counter_pkg IS
40 COMPONENT three_bit_counter IS
41 PORT (
42 clk : IN STD_LOGIC;
43 enable : IN STD_LOGIC;
44 count : OUT UNSIGNED (2 DOWNTO 0)
45 );<br>46 END CO
46 END COMPONENT three_bit_counter;<br>47 END PACKAGE three bit counter pkg;
47 END PACKAGE three_bit_counter_pkg;<br>49 ----------------------------------
49 -------------------------------------------------------------------
50<br>51
51 LIBRARY IEEE;<br>52 USE IEEE.STD
52 USE IEEE.STD_LOGIC_1164.ALL;<br>53 USE IEEE.NUMERIC STD.ALL;
     USE IEEE.NUMERIC STD.ALL;
54
55 ENTITY three_bit_counter IS
56 PORT (
57 clk : IN STD_LOGIC;
58 enable : IN STD_LOGIC;
59 count : OUT UNSIGNED (2 DOWNTO 0)
60 );
61 END ENTITY three_bit_counter;
63 -------------------------------------------------------------------
64<br>65
     65 ARCHITECTURE behavior OF three_bit_counter IS 
66<br>67
     SIGNAL curr count : UNSIGNED (2 DOWNTO 0) := (OTHERS = > '1');
68<br>69
     69 BEGIN
70
71 reg_proc : PROCESS (clk) 
72 BEGIN
73 IF rising_edge(clk) THEN
74 IF enable = '1' THEN
75 curr_count <= curr_count + 1 AFTER 1 ns;
76 END IF;<br>77 END IF;
77 END IF;<br>78 END PROCESS
         END PROCESS reg proc;
79
80 -- Output Function
         count <= curr count;
82<br>83
     END ARCHITECTURE behavior;
```
Einführung in Xilinx Vivado Simulator Dok: Einführung in Vivado Simulator.docx Seite 4 Aktualisiert: 07. Okt. 2020 OST | ARAL

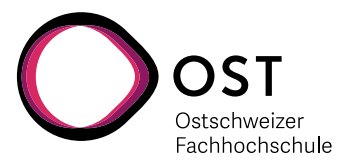

## **3.2 Erklärungen zum «Three\_Bit\_Counter» VHDL Code**

#### **Zeilen 35 – 37: Package Deklaration verwendeten Bibliotheken**

Wir verwenden für die Schnittstellen nach aussen Signale vom Typ «STD\_LOGIC» und «**UNSIGNED**».

Diese Typen sind in der Bibliothek (**LIBRARY**) des IEEE Standards definiert, und zwar in den Paketen «**STD\_LOGIC\_1164**» und «**NUMERIC\_STD**».

#### **Zeilen 39 – 47: Definition der Komponente**

Die Komponenten-Definition (**COMPONENT**) könnte auch in der nächst höheren Hierarchiestufe stehen, denn erst dort wird sie zur Instanziierung dieses Moduls benötigt. Da jedoch dieses Modul (three\_bit\_counter) in mindestens zwei höheren Modulen verwendet wird (VHDL Design und Testbench) ist es immer von Vorteil, wenn man die Komponenten-Definition beim Modul selbst behält, und über ein «**PACKAGE**» den anderen Modulen zur Verfügung stellt.

#### **Zeilen 51 – 53: Entity und Architecture Deklaration verwendeter Bibliotheken**

Dies muss für die **ENTITY** und **ARCHITECTURE** an dieser Stelle wiederholt werden … die Anweisungen in Zeilen 35 bis 37 gelten nur für das **PACKAGE**.

#### **Zeilen 56 – 62: Definition der ENTITY**

Es mag zwar wenig sinnvoll erscheinen, dass man jedes Mal praktisch identisch die **COMPONENT** und die **ENTITY** definieren muss, aber in VHDL ist es halt so. Man kann es zum Teil mit der Definition einer Funktion in Software wie C vergleichen, wenn der Funktions-Aufruf mit allen notwendigen Parametern nicht nur im .c File definiert ist, sondern nochmals identisch (aber ohne Funktionsinhalt) im .h File.

#### **Zeile 66: Definition der Architektur**

Die Architektur kann fast jeden beliebigen Namen tragen. Da man aber zu jeder Entity mehrere Architekturen definieren kann, ist es sinnvoll der Architektur immer einen aussagekräftigen, sinnvollen Namen zu geben.

In diesem Zusammenhang bedeutet der Name «**behavior**» dass es sich um eine Architektur handelt die sich in allen Aspekten so verhält wie (später) die «richtige» Implementation, aber dass diese Architektur NICHT dafür vorgesehen ist, synthetisiert und implementiert zu werden (z.B. wegen dem «**AFTER 1 ns**»).

Eine Architektur die Synthetisiert werden kann, nennt man z.B. «**rtl**» oder «**struct**» oder «**ALTERA**».

#### **Zeile 67: Signal-Definition**

Das interne Signal wird benötigt, weil in VHDL ein Ausgangs-Signal nicht innerhalb des Moduls selbst wieder gelesen werden kann. Deshalb verwenden wir ein internes Signal für den Zähler, und kopieren dessen Wert kontinuierlich (in Zeile 81) auf den Ausgang.

#### **Zeilen 69 – 83: Die Architektur**

#### **Zeile 71: Prozess-Deklaration und Sensitivity Liste**

Der Prozess hat einen Namen («reg\_proc») vor dem Doppelpunkt, und dann das Schlüsselwort «**PROCESS**».

Die Sensitivity-Liste in den Klammern nach dem Schlüsselwort «**PROCESS**» ist extrem wichtig für die Simulation. Der Prozess wird **nur dann** neu durchlaufen, wenn sich ein Wert in der Liste ändert. Wenn hier z.B. «clk» fehlen würde, würde während der Simulation **nichts** geschehen, und so würde auch «curr\_count» nie aktualisiert ... obwohl «clk» getaktet und «enable» aktiv wären!

**Zeilen 72 – 78: Der registrierte Prozess**

Bedingungen (**IF**) oder Schleifen (**LOOP**) können nur innerhalb eines Prozesses verwendet werden.

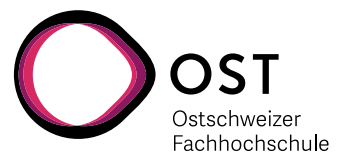

#### **Zeile 75: Die eigentliche Zuweisung**

Hier wird tatsächlich gezählt … allerdings jeweils erst mit einer Nanosekunde Verzögerung. Dies kann eine langsame Schaltung annähern, aber sie verhindert auch, dass diese Architektur exakt synthetisiert werden und in einem FPGA verwendet werden kann.

#### **Zeilen 81: Kopieren des internen Zählerstandes auf den Ausgang**

Da das Ausgangssignal «count» beim Zählen in Zeile 75 zur Verfügung steht, müssen wir ein internes Signal verwenden und dieses hier auf den Ausgang kopieren.

#### **3.3 Start der Simulation in Vivado**

Man kann den Simulator in Vivado auf verschiedene Arten starten:

- Aus dem Menu am oberen Bildrand heraus: «Flow» «Run Simulation» «Run Behavioral Simulation»
- Im «Flow Navigator» (linker Bildrand): «Simulation» «Run Simulation» «Run Behavioral Simulation»

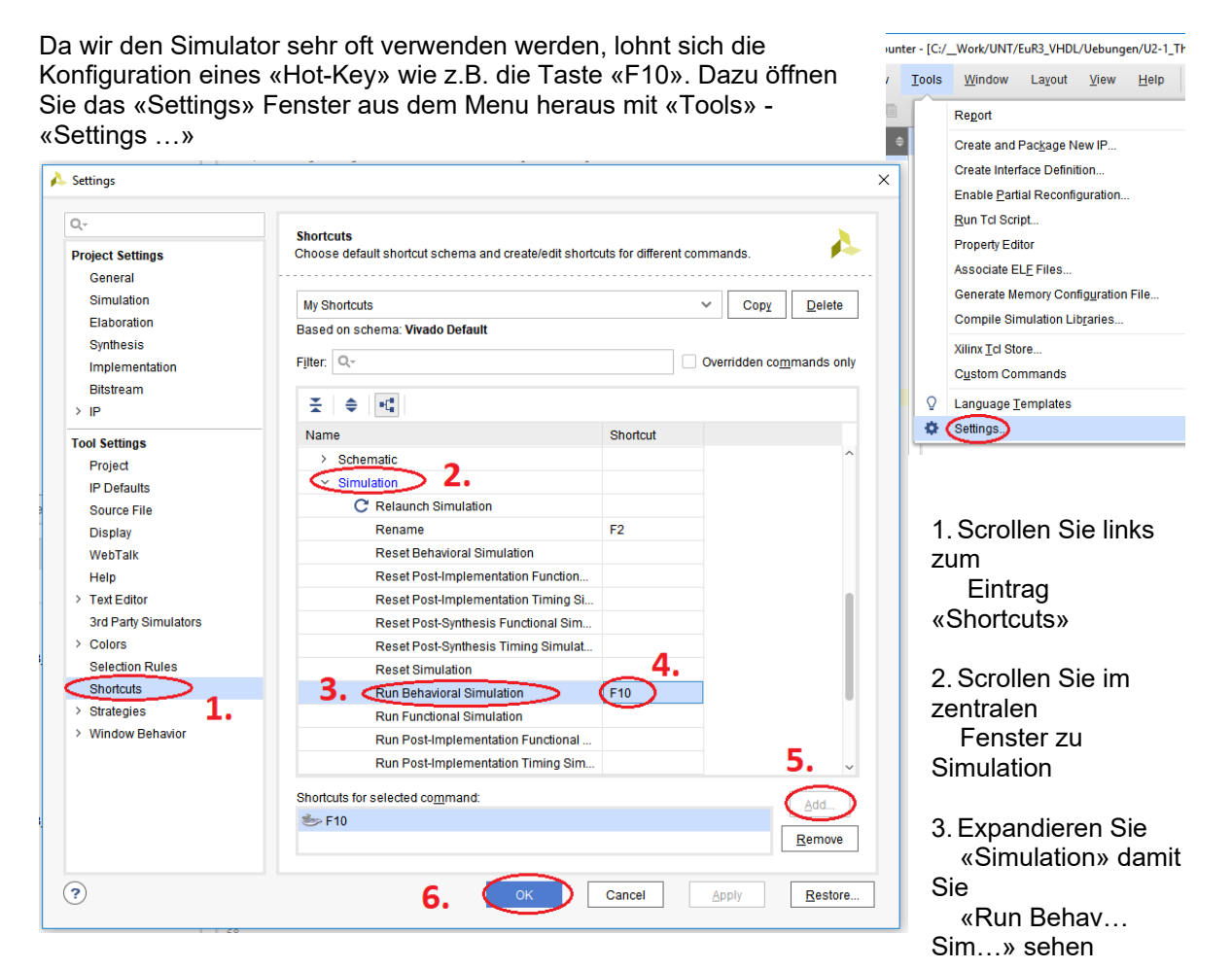

- 4. Klicken Sie auf das noch
	- leere Feld des Shortcuts
- 5. Fügen Sie mit «Add…» eine neue Taste (z.B. Taste «F10») als Shortcut dazu
- 6. Schliessen Sie die Einstellungen mit «OK» ab.

Einführung in Xilinx Vivado Simulator Dok: Einführung in Vivado Simulator.docx Seite 6 Aktualisiert: 07. Okt. 2020 OST | ARAL

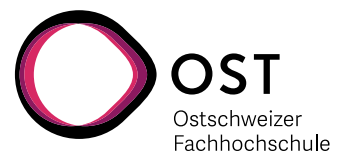

### **3.4 Vorbereitung der Simulation (Compile, Analyze, Elaborate & Launch)**

Nach dem Startbefehl geschieht sehr vieles automatisch im Hintergrund:

- Der Simulator inspiziert das zur Simulation ausgewählte Top-Level File und sucht sich die notwendigen «Include» Files selber zusammen
- Alle notwendigen Files werden kompiliert und analysiert (VHDL Code verstanden?)
- Das Design wird «elaboriert» ... also in ein für die Simulation effizientes Format umgesetzt
- Als letztes wird die eigentliche Simulation gestartet, das Waveform Fenster geöffnet, und die Simulation für eine vorbestimmte Zeit laufen gelassen.

Dieser Ablauf kann im «Tcl Console» Fenster am Bildrand unten rechts beobachtet werden.

Wenn es während diesem Ablauf Fehler gegeben hat, z.B. wegen falscher Syntax, dann erscheint das auch in diesem Fenster.

Scrollen Sie dann einfach die Meldungen hinauf bis zum ersten Eintrag mit der Markierung «ERROR» am linken Rand … meist hilft die Meldung und Positionsangabe (File, Zeile) um den Fehler zu finden …

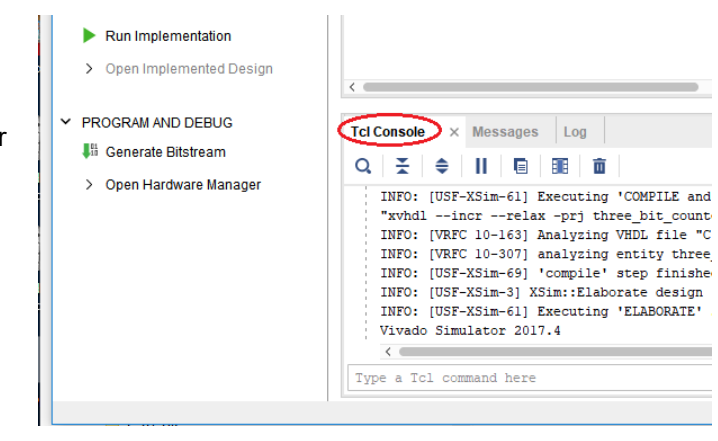

### **3.5 Simulation ohne Testbench**

Wenn es bei der Vorbereitung der Simulation keinen Fehler gegeben hat, dann erscheint jetzt ein Fenster mit viel Schwarz und ein paar farbigen Linien … das ist das «Waveform» Fenster:

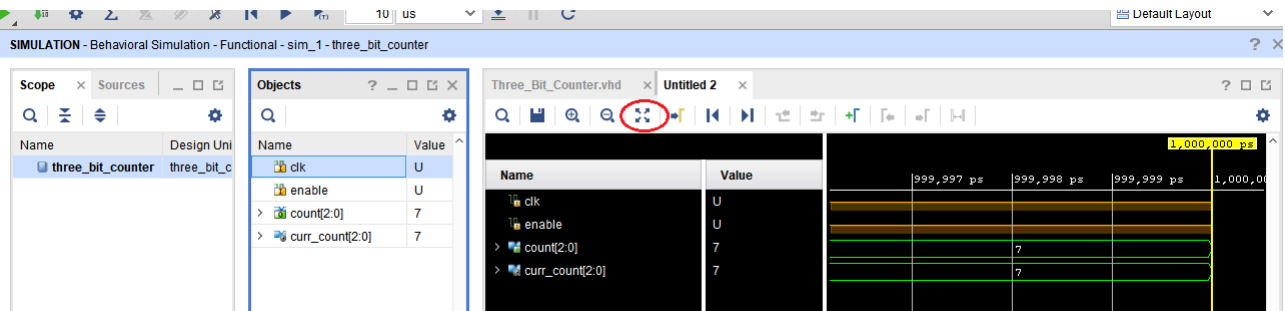

Sie sehen dabei die Signalverläufe der Top-Level Signale während den letzten paar Pico-Sekunden (!) der Simulation.

Klicken Sie auf den Knopf am oberen Rand der Simulation mit den 4 Pfeilen in alle Richtungen, um das Fenster zeitlich über die ganze Simulationsdauer zu strecken.

Einführung in Xilinx Vivado Simulator Dok: Einführung in Vivado Simulator.docx Seite 7 Aktualisiert: 07. Okt. 2020 OST | ARAL

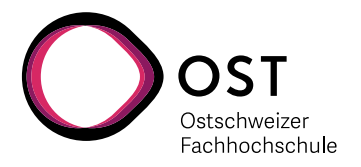

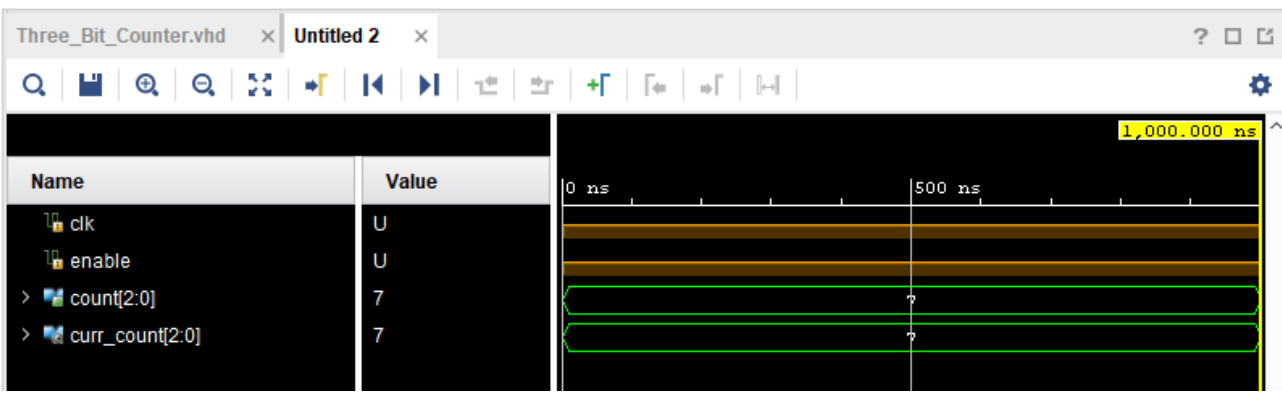

Ok … jetzt erscheint die ganze Simulationszeit, von links 0 ns bis rechts 1'000.000 ns. Aber es läuft noch nichts.

Es läuft nichts, weil wir keine Stimuli bereitgestellt haben. Die Eingangssignale zu unserem Block sind nicht definiert und zeigen das mit einem «U» für «Unknown» an.

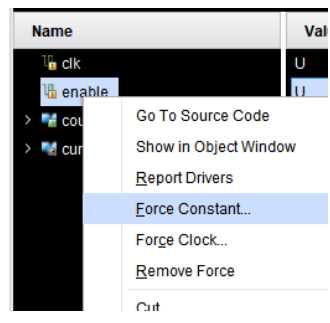

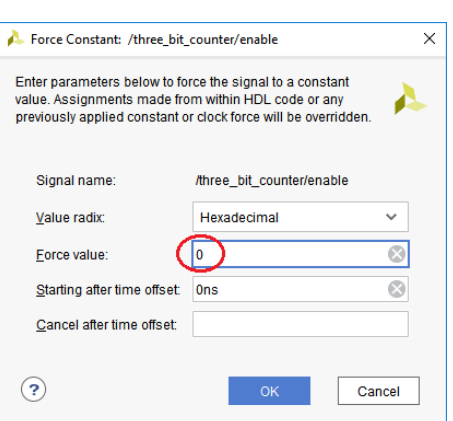

## **Kontrolle des Enable Signals**

Als erstes wollen wir das «enable» Signal auf 0 setzen.

Im «Wave» Fenster erscheint nach einem mit Rechts-Klick auf den Signalnamen «enable» das rechtsstehende Menu.

Dort klicken Sie dann auf «Force Constant…» und zwingen («Force») im neu auftauchenden Fenster den Wert (Value) auf «0».

Lassen Sie die Simulation für 100 ns weiterlaufen, indem sie in der Zeile ganz unten (wo «Type a Tcl command here» steht) den Befehl «run 100 ns» eingeben, gefolgt von einem «Carriage Return» Enter.

Das Ende der Simulation ist jetzt bei 1'100 ns, und während den letzten 100 ns ist das «enable» Signal jetzt grün auf null.

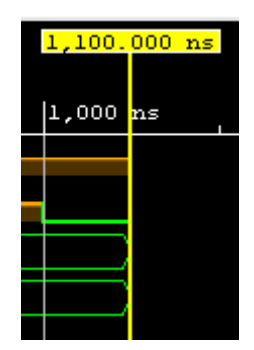

Einführung in Xilinx Vivado Simulator Dok: Einführung in Vivado Simulator.docx Seite 8 Aktualisiert: 07. Okt. 2020 OST | ARAL

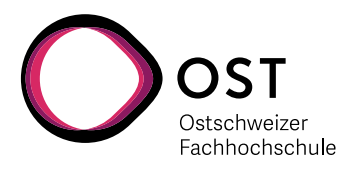

#### **Anlegen des Taktes**

Wie bereits beim «enable» Signal klicken wir mit der rechten Maustaste auf den Namen «clk» im «Wave» Fenster, und wählen jetzt im Menu aber «Force Clock».

Es erscheint das Menu für die Takt-Definition.

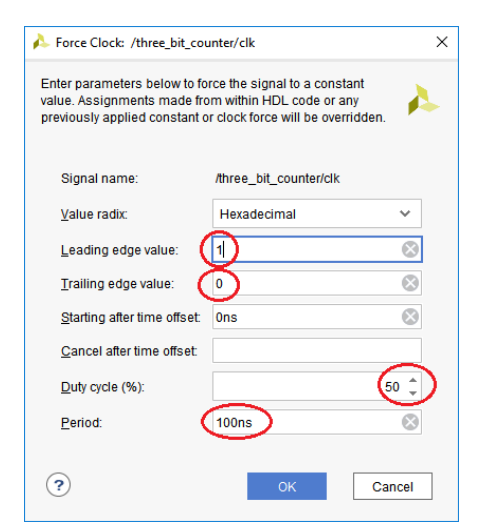

Go To Source Code Show in Ohiect Window **Call Report Drivers Force Constant** Forge Clock... Remove Force

Das Taktsignal soll jeweils zuerst auf 1 gehen («Leading edge value»), und dann nach einiger Zeit auf 0 gehen («Trailing edge value»).

Belassen Sie die anderen Grundeinstellungen auf 0 ns Offset,

50 % Duty Cycle und 100 ns Periode auf «100 ns».

Dies ergibt einen schönen, symmetrischen 10 MHz Takt am Signal «clk».

Klicken Sie «OK», und lassen Sie dann die Simulation für 1000 ns laufen.

Die Simulation wird praktisch keine Zeit benötigen (das Design ist ja noch sehr einfach), und nach einem weiteren «Zoom Fit» mit dem Knopf sollte es so aussehen:

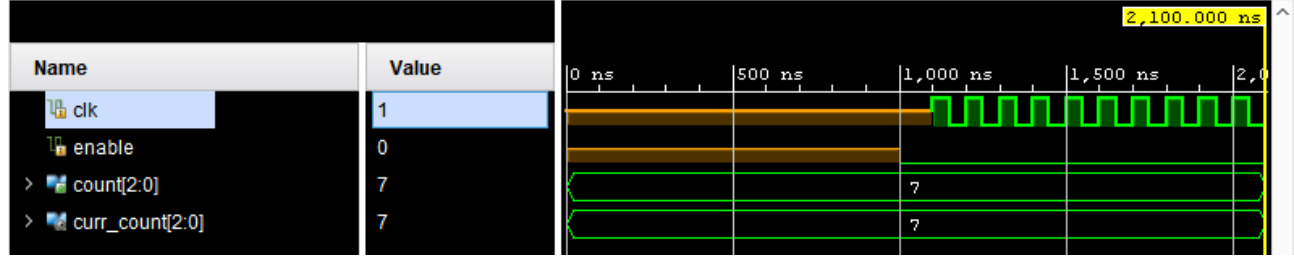

Damit der Zähler auch wirklich zählt, müssen Sie jetzt noch das «enable» Signal auf «1» setzen, und die Simulation weitere z.B. 1000 ns laufen lassen. Dann sollten Sie den Zähler zählen sehen …

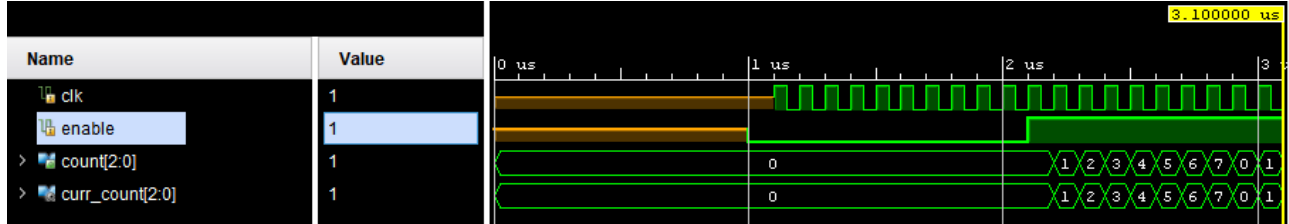

Einführung in Xilinx Vivado Simulator Dok: Einführung in Vivado Simulator.docx Seite 9 Aktualisiert: 07. Okt. 2020 OST | ARAL

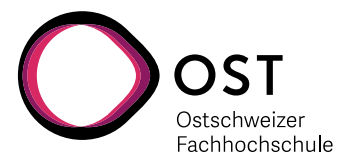

## **3.6 Änderung der Bit-Auflösung der Anzeige (Radix)**

Wählen Sie im «Wave» Fenster die beiden 3-Bit «count» Signale aus. Deren Darstellung ist zurzeit als «Default» der Typ «Unsigned Decimal».

Mit Rechts-Klick auf das Signal «count» können Sie dann im Menu unter «Radix» ein anderes Format auswählen, z.B. binär oder hexadezimal …

… ganz so, wie es für Ihre Anwendung am besten passt.

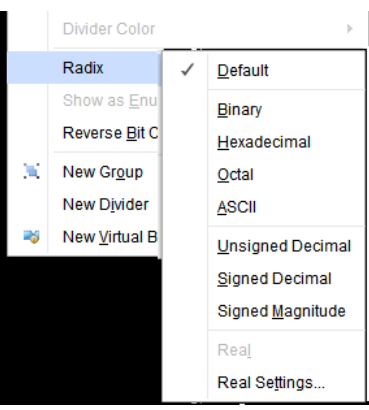

## **3.7 Schlussfolgerungen**

Es ist grundsätzlich möglich, ein Design durch manuelle Kontrolle der Signale zu simulieren … … aber …

- es ist mühsam und aufwendig
- die Verwendung von Eingabe-Fenstern ist intuitiv aber nicht sehr effizient
- auch nach kleinen Änderungen oder bei jedem Neustart der Simulation muss man alles wiederholen

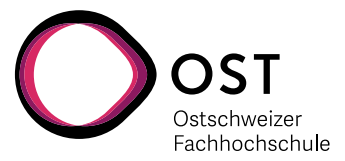

## **4 Steuerung der Simulation durch ein Skript-File**

Wie Sie vielleicht bemerkt haben, erscheint im «Tcl Console» Fenster nach jeder Signal-Konfiguration per Maus eine Kommando-Zeile. Wie Sie richtig vermuten, genügen auch diese Befehle um dasselbe zu erreichen. Man kann alle benötigten Befehle in ein geeignetes Text-File kopieren, und dann nacheinander automatisch ausführen lassen.

- Erstellen Sie ein neues Text-File in Ihrem Three Bit Counter Verzeichnis mit dem Namen «counter\_stimulus.txt» und öffnen Sie es in einem Text-Editor, z.B. Notepad++.
- Kopieren Sie die bisher verwendeten und unten aufgeführten Befehle in das File
- Speichern sie diese Text-Datei

Dieses File sollte jetzt etwa folgenden Inhalt haben:

add\_force {/three\_bit\_counter/enable} -radix hex {0 0ns} run  $100$  ns add\_force {/three\_bit\_counter/clk} -radix hex {1 0ns} {0 50000ps} -repeat\_every 100000ps run  $1000$  ns add\_force {/three\_bit\_counter/enable} -radix hex {1 0ns} run  $1000$  ns

Im «Tcl Console» Fenster von Vivado können sie jetzt folgende Befehle ausführen:

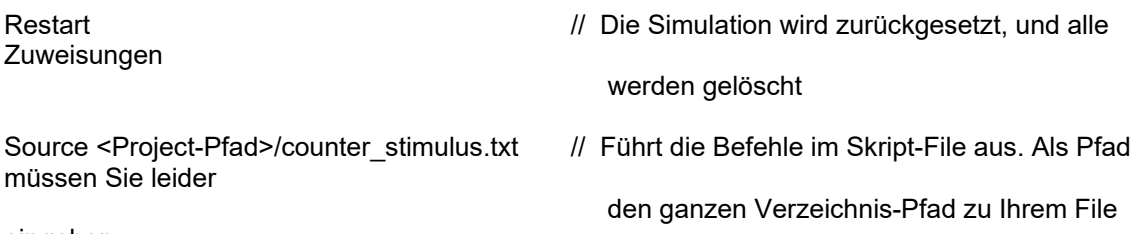

eingeben.

#### **Schlussfolgerungen**

Es ist möglich, die Simulation mit einem Skript-File durchzuführen. Vor allem wenn man die Simulation wiederholen will, ist das sehr praktisch … aber …

- es ist mühsam und aufwendig das Simulations-File zu erstellen
- die Verwendung von Eingabe-Fenstern ist intuitiv aber immer noch nicht sehr effizient
- die direkte Verwendung von Tcl Befehlen ist etwas kryptisch und gewöhnungsbedürftig

Einführung in Xilinx Vivado Simulator Dok: Einführung in Vivado Simulator.docx Seite 11 Aktualisiert: 07. Okt. 2020 OST | ARAL

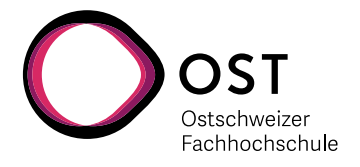

## **5 Three\_bit\_counter mit einer Testbench**

## **5.1 Die Testbench**

Eine Testbench ist ein Modul, welches die zu prüfende Einheit umschliesst, und dadurch sowohl die Signal-Eingänge wie Ausgänge kontrollieren und überwachen kann.

Die zu prüfende Einheit nennt man in der Regel DUT (Device Under Test).

Die Testbench wird in der Regel in der gleichen Sprache

**DUT Testbench** 

geschrieben wie das zu simulierende Objekt, weil dann der Simulator nur eine Sprache unterstützen muss und deshalb günstiger und schneller ist. Aber es ist durchaus möglich, die Testbench in Verilog, oder sogar in SystemC oder Java zu schreiben. Ein anderer Vorteil der gleichen Sprache ist natürlich auch, dass dann der Entwickler nur eine Sprache wirklich beherrschen muss.

## **5.2 Regeln für die Testbench**

Im Gegensatz zum DUT muss die Testbench nicht synthetisierbar sein, sie wird immer nur simuliert und wird nicht auf dem FPGA implementiert. Deshalb kann man

- Ohne Bedenken "WAIT FOR" Befehle mit Zeiten bis Milli- oder Pico-Sekundenbereich benützen
- Nach Belieben "LOOP" Schleifen verwenden
- Signale vom Typ Integer und Real verwenden
- Synchrone und asynchrone Prozesse nach Bedarf mischen

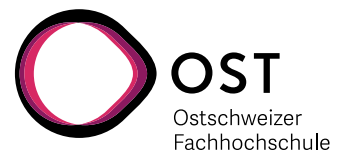

## **5.3 VHDL Testbench für den ThreeBitCounter**

Diese Testbench ist spezifisch für den Baustein ThreeBitCounter aus Kapitel 5.1 geschrieben.

```
35 LIBRARY IEEE;<br>36 USE IEEE.STD
36 USE IEEE.STD_LOGIC_1164.ALL;<br>37 USE IEEE.NUMERIC STD.ALL;
      USE IEEE.NUMERIC STD.ALL;
38<br>39
      USE work.three bit counter pkg.ALL;
40
41 ENTITY three_bit_counter_tb IS
42 END ENTITY three_bit_counter_tb;
44 ----------------------------------------------------------
45
     46 ARCHITECTURE sim OF three_bit_counter_tb IS 
47
48 SIGNAL sl_clock, sl_enable : STD_LOGIC := '0';
49 SIGNAL usig3_count : UNSIGNED(2 DOWNTO 0);
50<br>51
     51 BEGIN
52<br>53
53 -- ## Unit Under Test Instantiation
54 u_three_bit_counter : three_bit_counter PORT MAP (
55 clk \Rightarrow sl_clock,<br>56 enable \Rightarrow sl \rightarrow56 enable \overline{=} sl_enable,<br>57 count \overline{=} usig3 coun
57 count = usig3_count<br>58 );
         );
59
60<br>61
61 -- ## TestBench Clock Process
62 clock_generator : PROCESS
63 BEGIN
64 clock <= NOT sl_clock;<br>65 WAIT FOR 5 ns; -- = 50
65 WAIT FOR 5 ns; -- = 50 MHz clock<br>66 END PROCESS clock generator;
          END PROCESS clock generator;
67
68 
69 -- ## TestBench Enable Signal Generation
70 stimulus_generator : PROCESS
71 BEGIN<br>72 BEGIN
72 sl_enable <= '0'; WAIT FOR 100 ns;
              \overline{\text{s1}} enable \leq '1'; WAIT FOR 200 ns;
74
75 -- Stop Simulation
76 REPORT "End of simulation" SEVERITY FAILURE;<br>77 END PROCESS stimulus generator:
          END PROCESS stimulus generator;
78
     79 END ARCHITECTURE sim;
```
Einführung in Xilinx Vivado Simulator Dok: Einführung in Vivado Simulator.docx Seite 13 Aktualisiert: 07. Okt. 2020 OST | ARAL

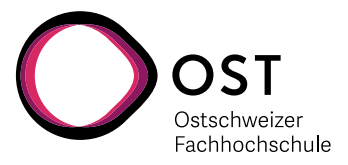

## **5.4 Erklärungen zur Testbench für den ThreeBitCounter**

Diese Testbench besteht aus folgenden Teilen:

#### **Zeilen 42 – 43: Deklaration der Entity**

Wie jedes VHDL Modul, braucht auch dieses eine Deklaration der «**ENTITY**». Da es aber keine Signale nach aussen gibt, ist die «**PORT LIST**» leer und kann weggelassen werden.

#### **Zeile 45: Architecture**

Wie jedes VHDL Modul hat auch die Testbench eine Architektur, eine innere Struktur und Inhalt.

#### **Zeilen 47 – 48: Definition der Signale**

Wir benötigen innerhalb der Testbench auch Signale, welche hier definiert werden. In unserem einfachen Fall sind dies nur die Schnittstellen-Signale. Bei komplexeren Testbenches können dies auch die inneren Zustandssignale, Flags, Zähler und ähnliches sein.

#### **Zeile 50: BEGIN**

Hier fängt nun endlich die Architektur der Testbench wirklich an.

#### **Zeilen 52 – 57: Instanziierung der DUT**

Das zu testende Modul wird hier als hierarchisch tiefer gelegene Komponente instanziiert, und die Signale der Testbench den Signalen des Moduls zugewiesen.

#### **Zeilen 60 – 65: Clock Prozess**

Hier wird ein fortwährendes Taktsignal mit 100 MHz erzeugt. Jeweils 5 ns hoch, dann 5 ns tief, und es fängt endlos wieder von vorne an. Erreicht wird dies, indem alle 5 ns das Taktsignal invertiert wird.

#### **Zeilen 68 – 76: Erzeugung der Stimulus Signals**

Je nach Anwendung kann dies sehr umfangreich werden – in diesem Beispiel gibt es lediglich das «enable» Signal. Dieses soll wie schon bei der manuellen Simulation zuerst 100 ns ausgeschaltet gehalten werden (0), und dann für 200 ns aktiv (1).

#### **Zeile 76: Abbruch der Simulation**

Wenn die Simulation zu Ende ist, wird sie mit «**ASSERT FALSE … SEVERETY FAILURE;** » beendet.

Durch einen **ASSERT** Befehl der immer getriggert wird (Bedingung ist immer «**FALSE**») und der die Stufe «FAILURE» hat, wird die Simulation an dieser Stelle unterbrochen. Ein kleiner Nachteil dieser Art des Beendens der Simulation ist die Fehlermeldung im Report-Fenster, was aber in der Tat keinen Fehler meldet. Dafür hat man den Vorteil, dass man keine feste Simulationslänge eingeben muss, sondern die Simulation jederzeit wieder automatisch angepasst wird, wenn neue Funktionen getestet werden.

Bei einem immer aktiven «**ASSERT**» kann man die Bedingung weglassen, und nur **REPORT** … schreiben.

Einführung in Xilinx Vivado Simulator Dok: Einführung in Vivado Simulator.docx Seite 14 Aktualisiert: 07. Okt. 2020 OST | ARAL

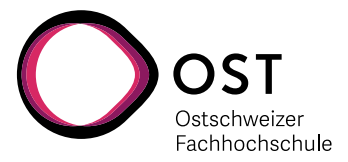

## **Self-checking Testbench : Adder4**

Eine gute Testbench kann nicht nur Signale generieren, sondern kann das Resultat auch selbst überprüfen.

Für dieses Beispiel verwenden wir statt «high-level Code» absichtlich einen einfachen 4-Bit Addierer mit Carry, der aus 4 einzelnen Volladdierer aufgebaut ist, welche wiederum aus einzelnen Gattern bestehen.

Damit haben wir eine «low-level» Implementation, welche wir gegen eine «high-level» Funktion testen.

## **6.1 VHDL Source Code**

### **6.1.1 full\_add.vhd**

Dies ist ein einfacher Volladdierer (Full-Adder) mit 3 Eingängen und 2 Ausgängen.

Um die Instanziierung zu vereinfachen besitzt dieses Modul sein eigenes **PACKAGE** und **COMPONENT** Deklaration … damit man diese nicht bei jeder Verwendung wieder neu schreiben muss.

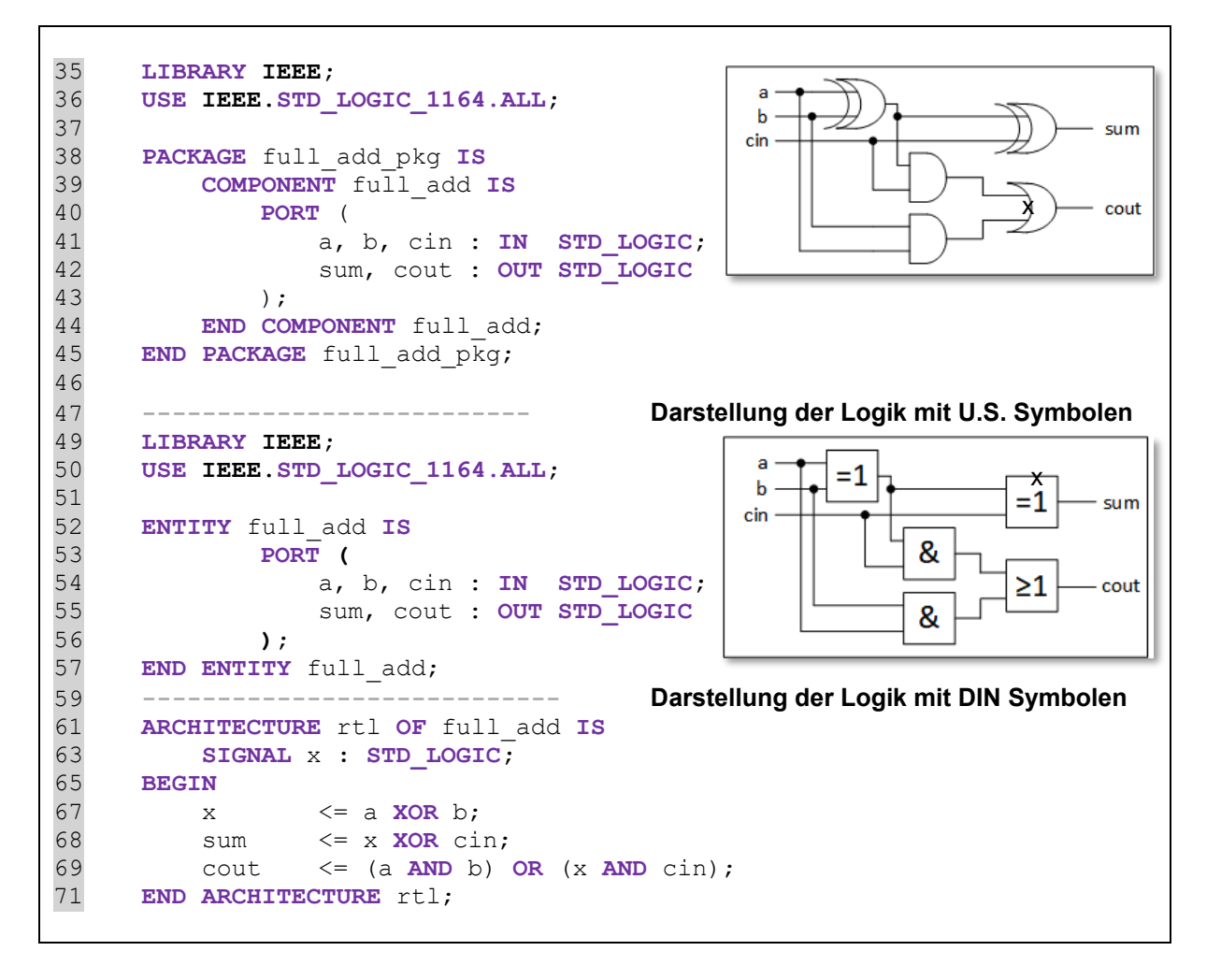

Einführung in Xilinx Vivado Simulator Dok: Einführung in Vivado Simulator.docx Seite 15 Aktualisiert: 07. Okt. 2020 OST | ARAL

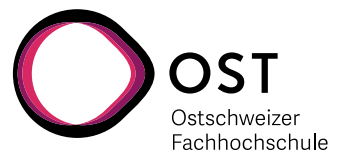

## **6.2 adder4**

Dieser 4-Bit Volladdierer verwendet 4-mal das Modul full add, und verbindet diese nur. Deshalb nennt man diese Architektur «struct» oder «structure», da auf dieser Ebene keine logischen Verknüpfungen oder Bedingungen existieren.

```
35 LIBRARY IEEE;<br>36 USE IEEE.STD
36 USE IEEE.STD_LOGIC_1164.ALL;<br>37 USE IEEE.numeric std.ALL;
      USE IEEE.numeric std.ALL;
38<br>39
39 PACKAGE adder4_pkg IS
40 COMPONENT adder4 IS
41 PORT (
42 a, b : IN UNSGNED(3 DOWNTO 0);<br>44 cin : IN STD LOGIC;
44 cin : IN STD_LOGIC;<br>43 sum : OUT UNSIGED(3)
43 sum : OUT UNSIGED(3 DOWNTO 0);<br>45 cout : OUT STD LOGIC
45 cout : OUT STD_LOGIC<br>46 );
46 );<br>47 END CC
47 END COMPONENT adder4;<br>48 END PACKAGE adder4 pkg;
      END PACKAGE adder4 pkg;
49
       50 ------------------------------------------------------------------
51<br>52
52 LIBRARY IEEE;<br>53 USE IEEE.STD
53 USE IEEE.STD_LOGIC_1164.ALL;<br>54 USE IEEE.numeric std.ALL;
54 USE IEEE.numeric_std.ALL;<br>55 USE work.full add pkg.ALL
      55 USE work.full_add_pkg.ALL;
56<br>57
57 ENTITY adder4 IS
58 PORT (
59 a, b : IN UNSIGNED (3 DOWNTO 0);<br>60 cin : IN STD LOGIC;
60 cin : IN STD_LOGIC;<br>61 sum : OUT UNSIGNED (3
61 sum : OUT UNSIGNED(3 DOWNTO 0);<br>62 cout : OUT STD LOGIC
62 cout : OUT STD_LOGIC
63 );<br>64 END ENTITY
      END ENTITY adder4;
65<br>66
        66 ------------------------------------------------------------------
67<br>68
68 ARCHITECTURE struct OF adder4 IS
69 SIGNAL c : STD_LOGIC_VECTOR(2 DOWNTO 0);
70 BEGIN
71 u_adder_0 : full_add PORT MAP (a(0), b(0), cin, s(0), c(0));
72 u_adder_1 : full_add PORT MAP (a(1), b(1), c(0), s(1), c(1));
73 u_adder_2 : full_add PORT MAP (a(2), b(2), c(1), s(2), c(2));
74 u_adder_3 : full_add PORT MAP (a(3), b(3), c(2), s(3), cout);
      END ARCHITECTURE struct;
```
Einführung in Xilinx Vivado Simulator Dok: Einführung in Vivado Simulator.docx Seite 16 Aktualisiert: 07. Okt. 2020 OST | ARAL

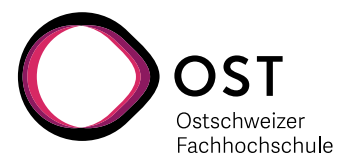

```
6.3 Einfache selbst-checkende Testbench für adder4
36 LIBRARY IEEE;
37 USE IEEE.STD_LOGIC_1164.ALL;<br>38 USE IEEE.NUMERIC STD.ALL;
38 USE IEEE.NUMERIC_STD.ALL;<br>39 USE work.adder4 pkg.ALL;
      39 USE work.adder4_pkg.ALL;
40
41 ENTITY adder4_tb IS
      END ENTITY adder4 tb;
43
      44 ARCHITECTURE sim OF adder4_tb IS 
45<br>46
46 SIGNAL a, b, sum : UNSIGNED(3 DOWNTO 0);
47 SIGNAL cin, cout : STD_LOGI<br>48 SIGNAL numerrors : INTEGER;
48 SIGNAL num_errors<br>49 SIGNAL int results
          49 SIGNAL int_results : INTEGER;
50<br>555<br>555<br>555<br>57
      BEGIN -- ##
                  Unit Under Test Instantiation
          u_dut : adder4 PORT MAP (<br>a => a,
               a \Rightarrow a,<br>b \Rightarrow b,
                    \Rightarrow b,
               \sin \Rightarrow \sin,
               sum => sum\text{cout} \Rightarrow \text{cout}60 );
61<br>62
62 --## TB Main Process
63 signal_generator : PROCESS
64 VARIABLE v_result : INTEGER;
65 BEGIN
66 num_errors <= 0;
67 FOR count_a IN 0 TO 15 LOOP
68 FOR count_b IN 0 TO 15 LOOP
69 FOR count_c IN 0 TO 1 LOOP
70 a \langle 5 \rangle a \langle 6 \rangle to_unsigned (count a, 4);<br>71 b \langle 5 \rangle to unsigned (count b, 4);
71 b \langle to_unsigned(count_b, 4);<br>72 IF count c > 0 THEN cin \langle = '1'
72 IF count_c > 0 THEN cin <= '1';
                                                 73 ELSE cin <= '0'; END IF;
74
75 -- Assemble result<br>76 MAIT FOR 1 ns;
76 WAIT FOR 1 ns;<br>77 v result := to
77 v_result := to_integer(sum);
TF \text{cut} = \text{'1' } \overline{\text{THEN}}<br>
T \text{V} = \text{V}79 v_result := v_result + 16;
80 END IF;<br>81 END IF;
                           int results \leq v result; -- For visibility only
82<br>83
83<br>84 -- Verify result<br>WAIT FOR 1 ns;
84 WAIT FOR 1 ns;<br>85 IF v result /=
85 IF v_result /= count_a + count_b + count_c THEN<br>86 IF v_result /= count_a + count_b + count_c THEN
86 num_errors <= num_errors + 1;<br>87 REPORT "Result Mismatch" SEVE
87 REPORT "Result Mismatch" SEVERITY WARNING;
88 END IF;
89 WAIT FOR 18 ns; -- Results are stable ...<br>90 END LOOP;
90 END LOOP;<br>91 END LOOP;
                  END LOOP;
```
Einführung in Xilinx Vivado Simulator Dok: Einführung in Vivado Simulator.docx Seite 17 Aktualisiert: 07. Okt. 2020 OST | ARAL

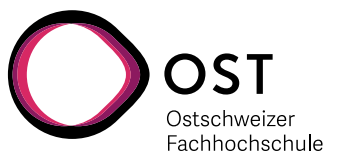

```
92 END LOOP;
93<br>94
94 IF num_errors = 0 THEN<br>95 REPORT "Simulation
REPORT "Simulation without errors" SEVERITY NOTE;<br>96 REPORT "Simulation with errors" SEVERITY ERROR;
               96 ELSE
97 REPORT "Simulation with errors" SEVERITY ERROR;
               98 END IF;
99 
100 -- Stop Simulation
101 ASSERT FALSE REPORT "End of simulation" SEVERITY FAILURE;<br>102 <b>END PROCESS signal generator;
            END PROCESS signal generator;
103<br>104
       END ARCHITECTURE sim;
```
### **6.4 Erklärungen zur Testbench**

#### **Zeilen 54 – 57: Instanziierung des zu testenden Modules**

Traditionell heisst das zu testende Objekt «DUT» = «Device Under Test». Alle Eingänge müssen von der Testbench getrieben werden. Es müssen aber nicht alle Ausgänge verbunden sein, man kann Signale auch mit **OPEN** offen lassen.

#### **Zeilen 62 – 102: Prozess zur Signalerzeugung und Überprüfung**

Da das Target in diesem Fall ein rein kombinatorischer Block ist, genügt ein einzelner Prozess und es wird keine Takterzeugung benötigt. In dieser Testbench übernimmt der Prozess «signal\_generator» alle Aufgaben.

#### **Zeile 64: Variable** v\_result

Das Resultat des Adders ist über 4 Summen-Bits und ein Carry-Bit verteilt, und muss in seiner Bedeutung erst noch zusammengesetzt werden. Wenn wir dazu ein SIGNAL verwenden, dann wird die Zuweisung erst am Ende des Prozesses getätigt, was für eine sofortige Kontrolle zu spät ist. Bei Verwendung einer Variablen können wir das Resultat zusammensetzen (Zeilen 77 bis 80) und dann sofort kontrollieren (Zeile 85).

#### **Zeile 66: Signal** num\_errors

Dies ist der Zähler für Fehler. Er wird am Anfang auf null gesetzt, und dann bei jeder Abweichung zwischen der Testbench und der zu testenden Logik erhöht. Wenn der Zähler bis zum Schluss auf null bleibt, ist die Simulation fehlerfrei.

#### **Zeilen 67 – 69: Erzeugung der Eingangssignale**

Hier geht es darum, auf möglichst einfache Art möglichst viele mögliche Zustände zu erzeugen. Mit den drei verschachtelten **FOR** Schleifen werden nacheinander alle Möglichkeiten für den 4 Bit Eingang a und b, sowie die zwei Möglichkeiten für das Carry-In abgedeckt.

Dies ist also ein «Exhaustive Check» aller Möglichkeiten. Für einen einfachen 4-Bit Addierer gibt es «nur»

16 x 16 x 2 = 512 Möglichkeiten – ein noch durchaus überschaubare Zahl von Kombinationen.

In der Praxis wird die Zahl der Möglichkeiten sehr rasch unüberschaubar gross, was dann eine vollständige Abdeckung verunmöglicht – in diesen Fällen ist man dann gezwungen auf Stichproben, Zufallswerte und Teilabdeckung der Möglichkeiten auszuweichen.

Einführung in Xilinx Vivado Simulator Dok: Einführung in Vivado Simulator.docx Seite 18 Aktualisiert: 07. Okt. 2020 OST | ARAL

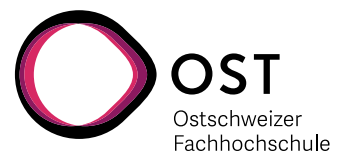

#### **Zeilen 70 – 73: Erstellen der Eingangssignale (Stimuli)**

Mit «count a», «count b» und «count c» werden alle Möglichkeiten durchgespielt. Doch da diese Werte jeweils in **FOR** Schleifen automatisch als Zählervariablen angesetzt werden, lassen sich diese nicht direkt verwenden. Mit dem «**to\_unsigned**» Befehl werden diese Integer Werte zu 4-Bit «STD\_LOGIC\_VECTOR» Format umgeformt. Im Falle des Carry-In setzt eine «**IF** – **ELSE**» Anweisung das Bit auf «0» oder «1».

#### **Zeilen 75 – 81: Zusammensetzen des Resultats**

1 Nanosekunde nach Anlegen der Stimuli wird das Resultat genommen. Dabei setzt es sich aus dem «sum» und dem «cout» Signal zusammen. Wenn «cout», also Carry-out gesetzt ist, kommt noch eine zusätzliche Stelle dazu – also wird 16 zum Resultat addiert.

Zur Sichtbarkeit wird die Variable v result auf das Signal int result kopiert, welches dann in der Simulation auch sichtbar und beobachtbar ist. Variablen sind es leider nicht direkt.

#### **Zeilen 83 – 88: Kontrolle der Resultate**

Wieder 1 Nanosekunde später wird das zusammengesetzte Resultat **v\_result** gegen die Summe der Werte aus den drei **FOR** Schleifen verglichen. Wenn dies nicht identisch ist, wird die Zahl der Fehler erhöht.

#### **Zeile 87: Ausgabe einer Warnung während der Simulation**

Wenn eine Abweichung festgestellt wurde, wird nicht nur der Zähler «num errors» erhöht, sondern mit **REPORT** auch eine Warnung in der Simulation ausgegeben. Zusammen mit dem Text wird auch die Schwere des Fehlers (**SEVERITY**) Ausgegeben und farblich im Wave-Fenster markiert.

Möglichkeiten hier sind «NOTE», «WARNING», «ERROR» und «FAILURE».

#### **Zeile 89: Warten auf 18 ns**

Die Simulation soll alle 20 ns einen Wert testen. Mit 512 Möglichkeiten läuft die Simulation also ca.  $1 <sub>us</sub>$ .

Damit die Signale besser beobachtbar sind, bleiben sie nach der Auswertung 2 x 1ns noch für 18 ns stabil.

#### **Zeile 94 bis 101: Abbruch der Simulation**

Wenn alle Möglichkeiten der **FOR** Schleifen durchprobiert sind, bricht die Simulation ab. Vor dem Ende des Xilinx Simulator wird noch eine Zusammenfassung ausgegeben, ob die Simulation fehlerfrei war, oder nicht.

Einführung in Xilinx Vivado Simulator Dok: Einführung in Vivado Simulator.docx Seite 19 Aktualisiert: 07. Okt. 2020 OST | ARAL

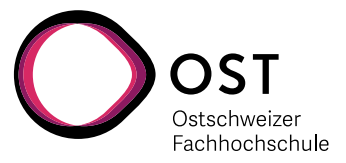

## **7 Anspruchsvolle Testbench : Arcus Tangens CORDIC**

### **Der hier folgende Teil ist noch in Arbeit und nicht fertig !!!**

Hier ist noch ein anspruchsvolles Beispiel, welches die Stärken einer Self-Checking Testbench durch alternative Berechnung der Resultate im Simulations-Bereich zeigt.

#### **7.1 VHDL Source Code**

Dieser auf dem CORDIC Algorithmus basierende Block zur Berechnung des Arcus Tangens eines Winkels aus Ankathete und Gegenkathete verwendet eine iterative Näherung und benötigt praktisch nur so viele Takt-Zyklen wie das Resultat dann Bit-Genauigkeit haben soll. Dies ist die Grundlage des CORDIC, und kann auf dem Internet nachgelesen werden.

#### **7.1.1 arctan\_cordic.m.vhd**

```
55 LIBRARY IEEE;<br>56 USE IEEE.std
56 USE IEEE.std_logic_1164.ALL;
    57 USE IEEE.numeric_std.ALL;
58<br>59
59 PACKAGE arctan_cordic_pkg IS
60 COMPONENT arctan_cordic IS
61 PORT (
62 isl_clock : IN std_logic;
63 isl_start : IN std_logic;
64 isig12_input_x : IN signed (11 DOWNTO 0);
65 isig12_input_y : IN signed (11 DOWNTO 0);
66 osl_output_valid : OUT std_logic;
67 osig12_arctan_output : OUT signed (11 DOWNTO 0)
68 );<br>69 END CO
69 END COMPONENT arctan_cordic;<br>70 END PACKAGE arctan_cordic_pkg;
    END PACKAGE arctan cordic pkg;
71
     72 ------------------------------------------------------------------
73
74 LIBRARY IEEE;<br>75 USE IEEE.std
75 USE IEEE.std_logic_1164.ALL;
    76 USE IEEE.numeric_std.ALL;
77
78 USE work.cordic_rom_pkg.ALL;<br>79 USE work.barrel_shifter_pkg.
    79 USE work.barrel_shifter_pkg.ALL;
80<br>81
81 ENTITY arctan_cordic IS<br>82 PORT (
82 PORT (
83 isl_clock : IN std_logic;
84 isl_start : IN std_logic;
85 isig12_input_x : IN signed (11 DOWNTO 0);<br>86 isig12_input_y : IN signed (11 DOWNTO 0);
86 isig12_input_y : IN signed (11 DOWNTO 0);
87 osl_output_valid : OUT std_logic;<br>88 osig12 arctan output : OUT signed (11
                88 osig12_arctan_output : OUT signed (11 DOWNTO 0)
```

```
Einführung in Xilinx Vivado Simulator Dok: Einführung in Vivado Simulator.docx Seite 20
                            Aktualisiert: 07. Okt. 2020 OST | ARAL
```
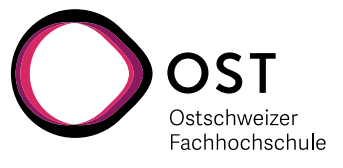

89 ); 90 **END ENTITY** arctan cordic; 91<br>92 92 **------------------------------------------------------------------- -----** 94 **ARCHITECTURE** rtl **OF** arctan\_cordic **IS** 95<br>96 96 **TYPE** t\_cordic\_reg **IS RECORD**<br>97 **Sl** start cordic d1 97 sl\_start\_cordic\_d1 : **std\_logic**; 98 sl\_finished : **std\_logic**; 99 usig4 iteration count : **unsigned**(3 **DOWNTO** 0); 100<br>101 101 sig19\_cordic\_adder\_1 : **signed**(18 **DOWNTO** 0); 102 sig19\_cordic\_adder\_2 : **signed**(18 **DOWNTO** 0); 103 sig19\_cordic\_adder\_3 : **signed**(18 **DOWNTO** 0); 104 sl\_carry\_1 : std\_logic;<br>105 sl carry 2 : std\_logic; 105 sl\_carry\_2 : **std\_logic**;<br>106 sl carry 3 : **std\_logic**; 106 sl\_carry\_3 : **std\_logic**; 107<br>108 108 sig12\_cordic\_output : signed(11 **DOWNTO** 0);<br>109 **END RECORD**; END RECORD; 110<br>111 111 **TYPE** t\_adder\_result **IS RECORD**<br>112 **Sig18 sum Sig18** sign 112  $\begin{array}{r} \n 112 \n 113 \n 113 \n 113 \n 113 \n 113 \n 113 \n 113 \n 113 \n 113 \n 113 \n 113 \n 113 \n 123 \n 124 \n 135 \n 147 \n 148 \n 149 \n 150 \n 160 \n 171 \n 181 \n 191 \n 100 \n 111 \n 101 \n 112 \n 113 \n 113 \n 124 \n 125 \n 126 \n 127 \n 138$ 113 sl\_carry : **std\_logic**;<br>114 **END RECORD**; END RECORD; 115<br>116 **SIGNAL** r, r\_next : t\_cordic\_reg; 117<br>118 118 **SIGNAL** sig12\_rom\_inv5 : **signed**(11 **DOWNTO** 0); 119<br>120 120 **SIGNAL** sig18\_input\_x : **signed**(17 **DOWNTO** 0); 121 **SIGNAL** sig18\_input\_y : **signed**(17 **DOWNTO** 0); 122<br>123 123 **SIGNAL** sig18\_barrel\_shift\_1\_out : **signed**(17 **DOWNTO** 0); 124 **SIGNAL** sig18\_barrel\_shift\_2\_out : **signed**(17 **DOWNTO** 0); 125<br>126 126 **-------------------------------------------------------------------**

Einführung in Xilinx Vivado Simulator Dok: Einführung in Vivado Simulator.docx Seite 21 Aktualisiert: 07. Okt. 2020 OST | ARAL

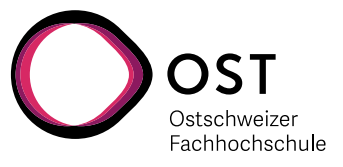

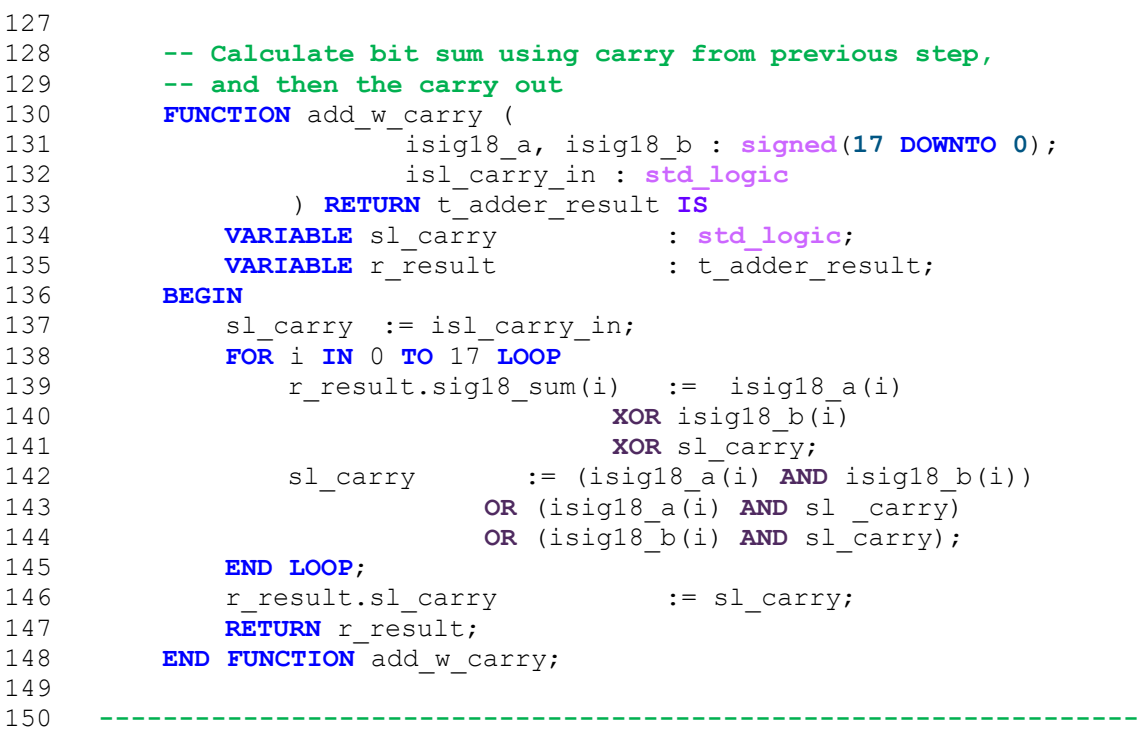

Einführung in Xilinx Vivado Simulator Dok: Einführung in Vivado Simulator.docx Seite 22 Aktualisiert: 07. Okt. 2020 OST | ARAL

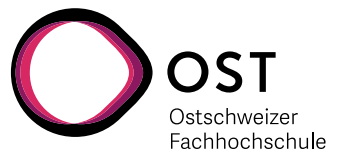

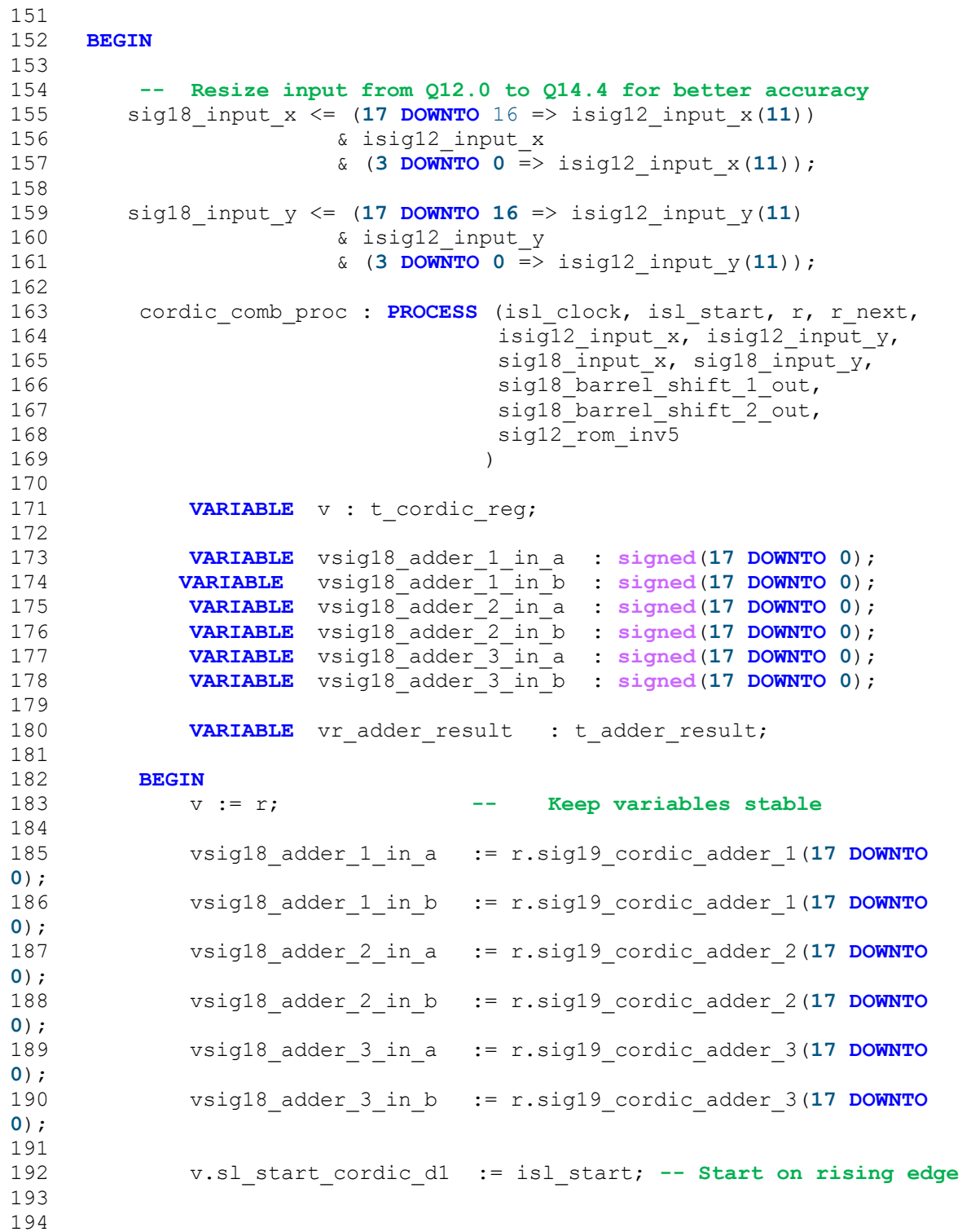

Einführung in Xilinx Vivado Simulator Dok: Einführung in Vivado Simulator.docx Seite 23 Aktualisiert: 07. Okt. 2020 OST | ARAL

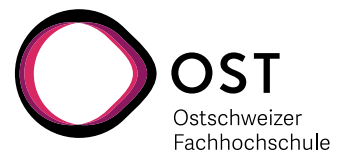

```
195 -- First cycle in computation
              IF r.sl start cordic d1 = '0' AND isl start = '1' THEN
197<br>198
198 -- if numerator is equal to +/-0 then return directly 0<br>199 IF (isig12 input v = B''000000000000"
199 IF (isig12_input_y = B"000000000000" 
200 OR isig12_input_y = B"1111111111111") THEN<br>201 v.sl finished := '1';
201 v.sl_finished := '1';
                      \overline{v}.sig12 cordic output := (OTHERS => '0');
203
204 -- if donumerator is equal to +/-0 then return directly
205 -- +90 or -90 according to the sign of numerator
206 ELSIF (isig12_input_x = B"0000000000000"<br>207 OR isig12 input x = B"1111111111111")
207 OR isig12_input_x = B"11111111111111") THEN<br>208 v s1 finished = '1':
208 v.s1\_finished := '1';<br>209 IF (isiq12 input v(11))IF (isig12 input y(11) = '0') THEN -- 1440 = +90deg
210 v.sig12_cordic_output := B"010110100000";<br>211 ELSE -- -1440 == -9
                                                        --- 1440 == -90deg
212 v.sig12_cordic_output := B"101001011111";<br>213 END IF;
                      END IF;
214<br>215
215 -- if no extreme case, start 1st cycle of regular cordic process
216 ELSE
217 v.sl_finished := '0';
                     v.usig4 iteration count := (OTHERS => '0');
219<br>220
220 -- Process first round
221 IF isig12_input_x(11) = '1' THEN -- sign of x<br>222 vsig18 adder 1 in a := NOT sig18 input x +
222 vsig18_adder_1_in_a := NOT sig18_input_x + 1;<br>223 vsig18 adder 2 in a := NOT sig18 input v + 1;
223 vsig1\overline{8}_adder<sup>_2</sup>_in_a := NOT sig18_input_y + 1;<br>224 ELSE
224 ELSE
225 vsig18_adder_1_in_a := sig18_input_x;<br>226 vsig18_adder_2_in_a := sig18_input_v;
226 vsig18_adder_2_in_a<br>227 END LE:
227 END IF;
228 v.sl_carry_1 := '0';
229 v.sl_carry_2 := '0';
                      230 v.sl_carry_3 := '0';
231<br>232232 vsig18_adder_1_in_b := (OTHERS => '0');
                      vsiq18 adder 2 in b := (OTHERS \implies '0');
234<br>235235 vsig18_adder_3_in_a := (OTHERS => '0');
                      vsiq18 adder 3 in b := (OTHERS => '0');
237<br>238
                 238 END IF;
239
240
```
Einführung in Xilinx Vivado Simulator Dok: Einführung in Vivado Simulator.docx Seite 24 Aktualisiert: 07. Okt. 2020 OST | ARAL

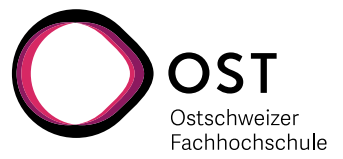

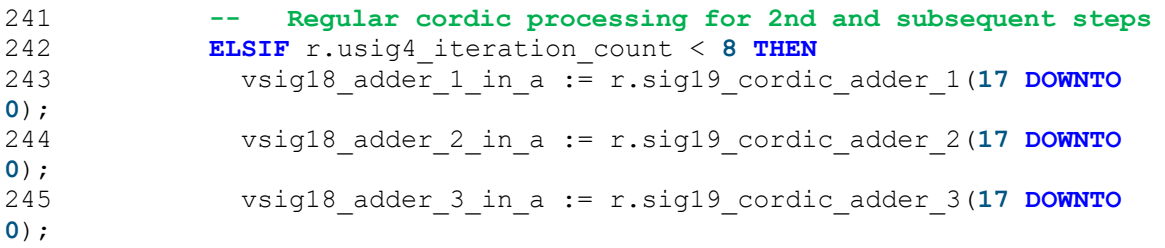

Zum überarbeiten …

228

229<br>230 230 **IF** r.sig19\_cordic\_adder\_2(17) = '**1**' **THEN** 231 vsig18\_adder\_ $\overline{1}$ \_in\_b := **NOT** sig18\_barrel\_shift\_1\_out;<br>232 vsig18\_adder 2\_in b := sig18 barrel\_shift 2 out; 232 vsig18\_adder\_2\_in\_b := sig18\_barrel\_shift\_2\_out;<br>233 vsig18\_adder\_3\_in\_b := **NOT** ("000000" & vsig18 adder 3 in b  $sig12$ \_rom\_inv5);<br>234 EL 234 **ELSE**<br>235 vsig18 adder 1 in b 235 vsig18\_adder\_1\_in\_b := sig18\_barrel\_shift\_1\_out;<br>236 vsig18\_adder\_2\_in\_b := **NOT** sig18 barrel\_shift\_2 236 vsig18\_adder\_2\_in\_b := **NOT** sig18\_barrel\_shift\_2\_out;<br>237 vsig18\_adder\_3\_in\_b := "000000" & sig12\_rom\_inv5; 237 vsig18\_adder\_3\_in\_b := "000000" & sig12\_rom\_inv5;<br>238 **END IF:** END IF; 239<br>240 v.usig4 iteration count := r.usig4 iteration count + 1; 241<br>242 242 -- **Check if the result has been found (num == 0)**<br>243 **IF** (r.sig19 cordic adder 2 = -1 **OR IF** (r.sig19 cordic adder  $2 = -1$  OR r.sig19\_cordic\_adder\_2=0) **THEN** 244 v.usig4\_iteration\_count :=  $x''8"$ ;<br>245 END IF: END IF; 248 **-- Reached the result** 249 **ELSE** 250<br>251 v.sig12 cordic output := r.sig19 cordic adder 3(13 **DOWNTO 2**); **-- Override sign bit** 252 v.sig12\_cordic\_output(11) := r.sig19\_cordic\_adder\_3(**17**); 253  $v.\text{using4}$  iteration\_count :=  $x"0"$ ;<br>254  $v.\text{sl}$  finished := '1'; v.sl finished := '**1'**; 255<br>256 256 **END IF**;  $257$ <br> $258$ 258 **-- Adder instatiation** vr adder result := add w carry(vsig18 adder 1 in a, vsig18\_adder\_1\_in\_b, v.sl\_carry\_1);<br>260 v.sig19 cordic adder 1 := vr adder result.sig18 sum(17)  $\frac{1}{2}$  vr adder result.sig18 sum(17)  $\frac{1}{261}$  v.sl carry 1  $\frac{1}{261}$  := vr adder result.sig18\_sum; := vr adder result.sl carry; 262<br>263 vr\_adder\_result := add\_w\_carry(vsig18\_adder\_2\_in\_a, vsig18\_adder\_2\_in\_b, v.sl\_carry\_2);<br>264 v.sig19 cordic adder 2 := vr adder result.sig18 sum(17)  $:= \bar{v}r$  adder result.sig18 sum(17) & vr\_adder\_result.sig18\_sum;

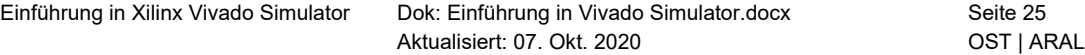

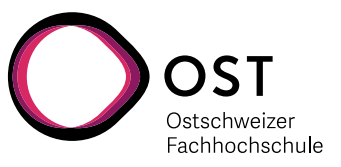

```
265 v.sl carry 2 := vr adder result.sl carry;
266<br>267
         vr adder result := add w carry(vsig18_adder_3_in_a,
 vsig18_adder_3_in_b, v.sl_carry_3);
        v.sig19 cordic adder 3 := vr adder result.sig18 sum(17)
\frac{1}{269} v.sl carry 3 \frac{1}{3} = \frac{1}{269} v.sl carry 3 \frac{1}{3} = vr adder result.sl carry;
                                     := vr adder result.sl carry;
270<br>271
271 r_next <= v; -- Copy variables to signals
      END PROCESS cordic comb proc;
273
      274 -------------------------------------------------------------------
-----
275<br>276
276 cordic_reg_proc : PROCESS (isl_clock)
277 BEGIN
278 IF rising_edge(isl_clock) THEN r <= r_next; END IF;
          END PROCESS cordic reg proc;
280
281 -------------------------------------------------------------------
-----
282<br>283
283 -- Output assignments
284 osl_output_valid <= r.sl_finished;
285 osig12_arctan_output <= r.sig12_cordic_output;
286<br>287
287 u_shifter_1 : barrel_shifter PORT MAP (<br>288 usiq4 shift value => r.usiq4 ite
288 usig4_shift_value => r.usig4_iteration_count,<br>289 isig input => r.sig19 cordic adder 2(1
                                    \Rightarrow r.sig19<sup>-</sup>cordic adder 2(17 DOWNTO
0),<br>290
        osig_output => sig18_barrel_shift_1_out<br>);
291 );
292
293 u_shifter_2 : barrel_shifter PORT MAP (<br>294 usig4 shift value => rusig4 ite
294 usig4_shift_value => r.usig4_iteration_count,<br>295 isig input => r.sig19 cordic adder 1(1
                                    \Rightarrow r.sig19<sup>-</sup>cordic adder 1(17 DOWNTO
0),
296 osig_output => sig18_barrel_shift_2_out<br>297 ):
         );
298<br>299
299 u_cordic_rom : cordic_rom PORT MAP (<br>300 usig4 addr => r.usig4
300 usig4_addr => r.usig4_iteration_count,
301 sig12_data_out => sig12_rom_inv5
302 );
303
304 END ARCHITECTURE rtl;
```
#### **7.1.2 barrel\_shifter.m.vhd**

```
LIBRARY IEEE;
USE IEEE.STD LOGIC 1164.ALL;
USE IEEE.numeric std.ALL;
PACKAGE barrel shifter pkg IS
      COMPONENT barrel_shifter IS
            GENERIC (N : integer := 18);
```

```
Einführung in Xilinx Vivado Simulator Dok: Einführung in Vivado Simulator.docx Seite 26
                            Aktualisiert: 07. Okt. 2020 OST | ARAL
```
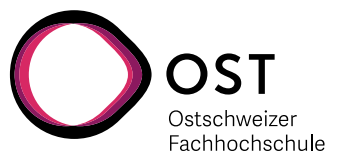

```
Einführung in Xilinx Vivado Simulator Dok: Einführung in Vivado Simulator.docx Seite 27
                           Aktualisiert: 07. Okt. 2020 OST | ARAL
             PORT (
                  usig4_shift_value : IN unsigned(3 DOWNTO 0);<br>isig_input : IN signed (N-1 DOW<br>osig_output : OUT signed (N-1 DOW
                                            : IN signed (N-1 DOWNTO 0);
                                            : OUT signed (N-1 DOWNTO 0)
             );
      END COMPONENT barrel shifter;
END PACKAGE barrel shifter pkg;
-------------------------------------------------------------------------
------
LIBRARY IEEE;
USE IEEE.STD LOGIC 1164.ALL;
USE IEEE.numeric std.ALL;
ENTITY barrel_shifter is
    GENERIC (\overline{N} : integer := 18);
     PORT (
                   usig4_shift_value : IN unsigned(3 DOWNTO 0);
                   isig_input : IN signed (N-1 DOWNTO 0);
                   osig_output : OUT signed (N-1 DOWNTO 0)
     );
END barrel shifter;
   -------------------------------------------------------------------------
------
ARCHITECTURE rtl OF barrel shifter IS
    SIGNAL sig temp 1, sig temp 2: signed (N-1 DOWNTO 0);
BEGIN
      shift one : PROCESS (isig input, usig4 shift value(0))
      BEGIN
            IF usig4 shift value(0)='1' THEN -- shift-by-one
                   sig temp 1(N-1) \leq i sig input(N-1);
                   sig temp 1(N-2 DOWNTO 0) <= isig input(N-1 DOWNTO 1);
             ELSE
                   sig temp 1(N-1 DOWNTO 0) <= isig input(N-1 DOWNTO 0);
            END IF;
      END PROCESS;
    shift two : PROCESS (sig temp 1, usig4 shift value(1))
     BEGIN
         IF usig4 shift value(1)='1' THEN - shift-by-two
             sig temp 2(N-1) \leq sig temp 1(N-1);
             sig \to \text{temp} 2(N-2) \leq sig \to \text{temp} 1(N-1);
            sig temp<sup>2</sup>(N-3 DOWNTO 0) \leq sig temp 1(N-1 DOWNTO 2);
         ELSE
            sig temp 2(N-1 DOWNTO 0) <= sig temp 1(N-1 DOWNTO 0);
         END IF;
     END PROCESS;
    shift four : PROCESS (sig temp 2, usig4 shift value(2))
    BEGIN
         IF usig4 shift value(2)='1' THEN - shift-by-four
             \overline{\text{osig}} output (N-1) \leq sig_temp_2(N-1);
```
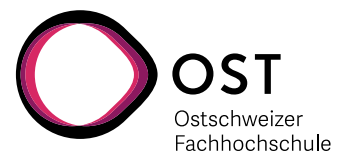

```
osig_output(N-2) \leq sig_temp_2(N-1);
        \sigmasig_output(N-3) <= sig_temp_2(N-1);
        \sigmaosig_output(N-4) <= sig_temp_2(N-1);
        osig_output(N-5 DOWNTO \overline{0}) <= sig temp 2(N-1 DOWNTO 4);
     ELSE
        osig_output(N-1 DOWNTO 0) \leq sig_temp_2(N-1 DOWNTO 0);
     END IF;
 END PROCESS;
```
END ARCHITECTURE rtl;

#### **7.1.3 cordic\_rom.m.vhd**

```
LIBRARY IEEE;
USE IEEE.std logic 1164.ALL;
USE ieee.std_logic_unsigned.ALL;
USE IEEE.numeric std.ALL;
PACKAGE cordic rom pkg IS
     COMPONENT cordic_rom IS
           PORT (
                 usig4_addr : IN unsigned(3 downto 0); 
                 sig12_data_out : OUT signed(11 DOWNTO 0)
         );
     END COMPONENT cordic rom;
END PACKAGE cordic rom pkg;
-------------------------------------------------------------------------
--------------------------
LIBRARY IEEE;
USE IEEE.std_logic_1164.ALL;
USE ieee.std_logic_unsigned.ALL;
USE IEEE.numeric std.ALL;
ENTITY cordic_rom IS
           PORT (
                 usig4_addr : IN unsigned(3 downto 0);
                 sig12_data_out : OUT signed(11 DOWNTO 0)
           );
END ENTITY cordic rom;
    -------------------------------------------------------------------------
--------------------------
ARCHITECTURE structural OF cordic_rom IS
     CONSTANT DIMROM: natural := 8;
     CONSTANT DIMWORD: natural := 12; 
     TYPE ROM_IMAGE IS ARRAY (integer RANGE 0 TO DIMROM-1) OF 
signed(DIMWORD-1DOWNTO 0);
     CONSTANT ROM : ROM_IMAGE := (- - INTEGER value -- FRACTIONAL value 0 => x"B40",
          0 = > x"B40", -2880<br>1 = > x"6A4", -17001 \implies x''6A4'', - 1700 -26,562
```

```
Einführung in Xilinx Vivado Simulator Dok: Einführung in Vivado Simulator.docx Seite 28
                            Aktualisiert: 07. Okt. 2020 OST | ARAL
```
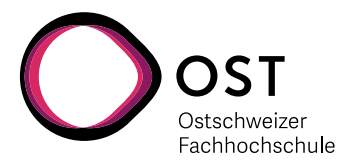

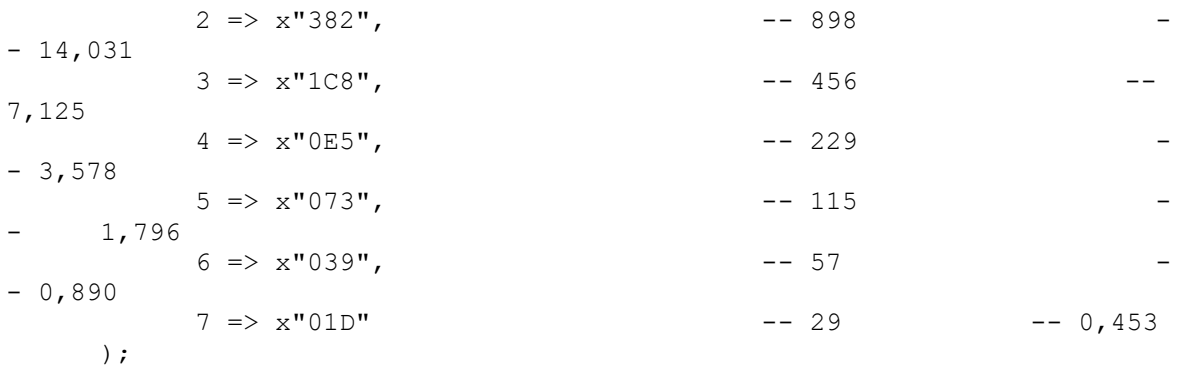

BEGIN

```
sig12 data out \leq ROM (to integer(usig4 addr(2 DOWNTO 0)));
END ARCHITECTURE structural;
```
#### **7.2 arctan\_cordic.tb.vhd**

```
LIBRARY IEEE; 
USE IEEE.std_logic_1164.ALL;
USE IEEE.numeric std.ALL;
USE IEEE.math real.ALL; -- for UNIFORM, TRUNC
USE work.arctan cordic pkg.ALL;
ENTITY arctan_cordic_tb IS
END ENTITY arctan cordic tb;
ARCHITECTURE behavioral OF arctan_cordic_tb IS
      TYPE t tb result IS (GOOD, ERROR);
      SIGNAL tb result : t tb result := GOOD;
      SIGNAL i_denumerator : integer := 5;<br>SIGNAL i numerator : integer := 5;
      SIGNAL i_numerator
      SIGNAL real arc tan : real;
      SIGNAL real_arc_tan_rtl_out : real;<br>SIGNAL real_diff of rtl : real;
      SIGNAL real_dif\overline{f}_of_rtl<sup>-</sup>
     SIGNAL sig12 input x
                                         : signed (11 downto 0); -- WRITE
HERE THE VALUE FOR DEN<br>SIGNAL sig12_input_y
                                 : signed (11 downto 0); -- WRITE
HERE THE VALUE FOR NUM<br>SIGNAL sig12 output z
                                         : signed (11 downto 0);
      SIGNAL sl_output_valid : std_logic;
      SIGNAL sl_output_valid_d1 : std_logic;
      SIGNAL sl^-reg sample \overline{\phantom{ol}} : std_logic := '0';
      SIGNAL sl clock : std logic := '0';
      SIGNAL sl<sup>r</sup>eset, sl reset d1 : std logic := '0";
```

```
Einführung in Xilinx Vivado Simulator Dok: Einführung in Vivado Simulator.docx Seite 29
                            Aktualisiert: 07. Okt. 2020 OST | ARAL
```
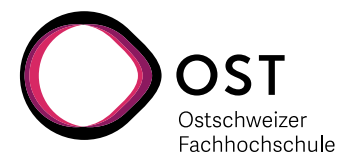

Einführung in Xilinx Vivado Simulator Dok: Einführung in Vivado Simulator.docx Seite 30 -- ## Instantiate Device Under Test  $--$  ## -- ################################ my\_rtl\_cordic : arctan\_cordic PORT MAP ( isl\_clock  $\overline{\phantom{0}}$  => sl\_clock,<br>isl\_start => sl\_req\_sa  $\text{isl}\_ \text{start}$  =>  $\text{sl}\_ \text{req\_sample}$ ,<br>  $\text{isiq12 input x}$  =>  $\text{sig12 input x}$ ,  $\text{isig12}$ \_input\_y  $\implies$  sig12\_input y, isig12\_input\_y => sig12\_input\_y, osl\_output\_valid => sl\_output\_valid, osig12\_arctan\_output => sig12\_output\_z ); real arc tan rtl out <= real(to integer(signed(sig12 output z)))/16.0; -- ## sl clock and sl reset SIGNALs -- ################################ sl\_clock <= NOT sl\_clock after 100 ns; -- 50 MHz sl\_reset <= '1' after 200 ns,'0' after 600 ns; --, '1' after 9us, '0' after 9.3us ; -- ## Random Stimulus Generation<br>-- ##  $--$  ## -- ################################ random\_stim\_gen\_proc : PROCESS (sl\_clock) --sl\_reset, egress\_valid)<br>VARIABLE seed1 : positive := 2564; -- Seed values VARIABLE seed $1$  : positive := 2564; for random generator VARIABLE seed2 : positive  $:= 6542$ ; -- Seed values for random generator VARIABLE rand: real;  $\overline{\phantom{a}}$  -- Random real-number value in range 0 to 1.0 VARIABLE int rand x : integer; -- Initialise seed1, seed2 if you want  $-$ VARIABLE int rand y : integer; -- otherwise they're initialised to 1 by default BEGIN IF rising\_edge(sl\_clock) THEN <= sl\_reset;<br><= sl\_output valid; sl\_output\_valid\_d1 -- Act upon falling edge of sl reset, or rising edge of output\_valid IF (sl reset = '0' AND sl reset  $d1 = '1')$ OR (sl output valid = '1' AND sl output valid d1 = '0') THEN UNIFORM(seed1, seed2, rand); -- generate random value, range 0 .. 1 int rand x := INTEGER(TRUNC(rand\*4096.0-2048.0));  $--$  convert to integer, range  $0 - 4095$ i\_denumerator <= int\_rand\_x; sig12\_input\_x <= to\_signed(int\_rand\_x, 12);  $\leftarrow$  convert integer to std logic vector

BEGIN

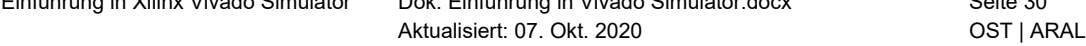

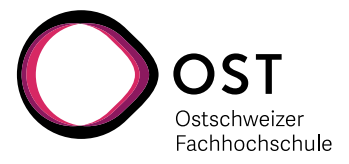

```
UNIFORM(seed1, seed2, rand);
            -- generate random value, range 0 .. 1
                         int\_rand_y := INTEGR(TRUNC(rand*4096.0-2048.0));-- convert to integer, range 0 - 4095i<sup>n</sup>umerator \le int_rand_y;<br>sig12 input y \le\leq to signed(int rand y,
12); \leftarrow convert integer to std logic vector
                         sl req sample \leq '1';
                   ELSE
                         real arc tan <=
arctan(real(i_numerator)/real(i_denumerator)) * 180.0 / 3.1415;
                         sl req sample \leq '0';
                   END IF;
            END IF;
      END PROCESS random stim gen proc;
      -- ## Self-Testing the results<br>-- ##
            + +-- ################################
      check result proc : PROCESS (sl clock)
      BEGIN
            IF rising_edge(sl_clock) THEN
                   IF (sl output valid = '1' AND sl output valid d1 =
'0')THEN
                         -- Check for correct result<br>-- Even though the output i
                               Even though the output is 12 bits, the
current cordic implementation does only 8 rounds.
                         -- Therefore the accuracy is only +/- 90°/128 =
+/- 0.352real diff of rtl \leq abs(real arc tan -
real arc tan rtl out);
                         IF abs(real arc tan - real arc tan rtl out) > 0.52THEN 
                                tb result <= ERROR;
                         END IF;
                   END IF;
            END IF;
      END PROCESS check result proc;
END ARCHITECTURE behavioral;
```
#### **7.3 ModelSim Command File arctan\_cordic\_rtl\_vhdl.do**

```
transcript on
if {[file exists rtl_work]} {
      vdel -lib rtl_work -all
\mathfrak{g}vlib rtl_work
vmap work rtl work
vcom -93 -work work {../../../src/barrel shifter.m.vhd}
vcom -93 -work work {../../../src/cordic rom.m.vhd}
```

```
Einführung in Xilinx Vivado Simulator Dok: Einführung in Vivado Simulator.docx Seite 31
                            Aktualisiert: 07. Okt. 2020 OST | ARAL
```
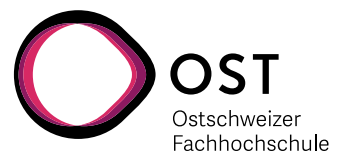

vcom -93 -work work {../../../src/arctan cordic.m.vhd} vcom -93 -work work {../../../sim/arctan cordic.tb.vhd} vsim -t 1ps -L altera -L lpm -L sgate -L altera\_mf -L altera\_lnsim -L cycloneive -L rtl work -L work -voptargs="+acc" arctan cordic tb do ../../../sim/wave.do view structure view signals run 40 us wave zoom full

Einführung in Xilinx Vivado Simulator Dok: Einführung in Vivado Simulator.docx Seite 32 Aktualisiert: 07. Okt. 2020 OST | ARAL

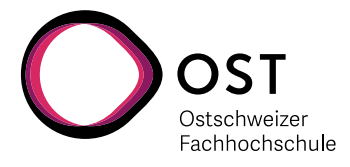

### **7.4 ModelSim Wave Command File wave.do**

```
onerror {resume}
quietly WaveActivateNextPane {} 0
add wave -noupdate -divider Input
add wave -noupdate /arctan cordic tb/i denumerator
add wave -noupdate /arctan_cordic_tb/i_numerator
add wave -noupdate -divider Output
add wave -noupdate /arctan cordic tb/real arc tan
add wave -noupdate /arctan_cordic_tb/real_arc_tan_rtl_out
add wave -noupdate /arctan_cordic_tb/real_diff_of_rtl_
add wave -noupdate -divider Result
add wave -noupdate /arctan_cordic_tb/tb_result
TreeUpdate [SetDefaultTree]
WaveRestoreCursors {{Cursor 1} {3177267 ps} 0}
configure wave -namecolwidth 321
configure wave -valuecolwidth 100
configure wave -justifyvalue left
configure wave -signalnamewidth 0
configure wave -snapdistance 10
configure wave -datasetprefix 0
configure wave -rowmargin 4
configure wave -childrowmargin 2
configure wave -gridoffset 0
configure wave -gridperiod 1
configure wave -griddelta 40
configure wave -timeline 0
configure wave -timelineunits ps
update
WaveRestoreZoom {0 ps} {42 us}
```
Einführung in Xilinx Vivado Simulator Dok: Einführung in Vivado Simulator.docx Seite 33 Aktualisiert: 07. Okt. 2020 OST | ARAL